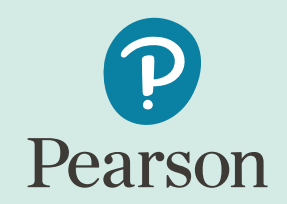

# **Pearson English Portal**

## **-How to register**

#### ! Please be noted that Pearson English Portal does not work on Internet Explorer

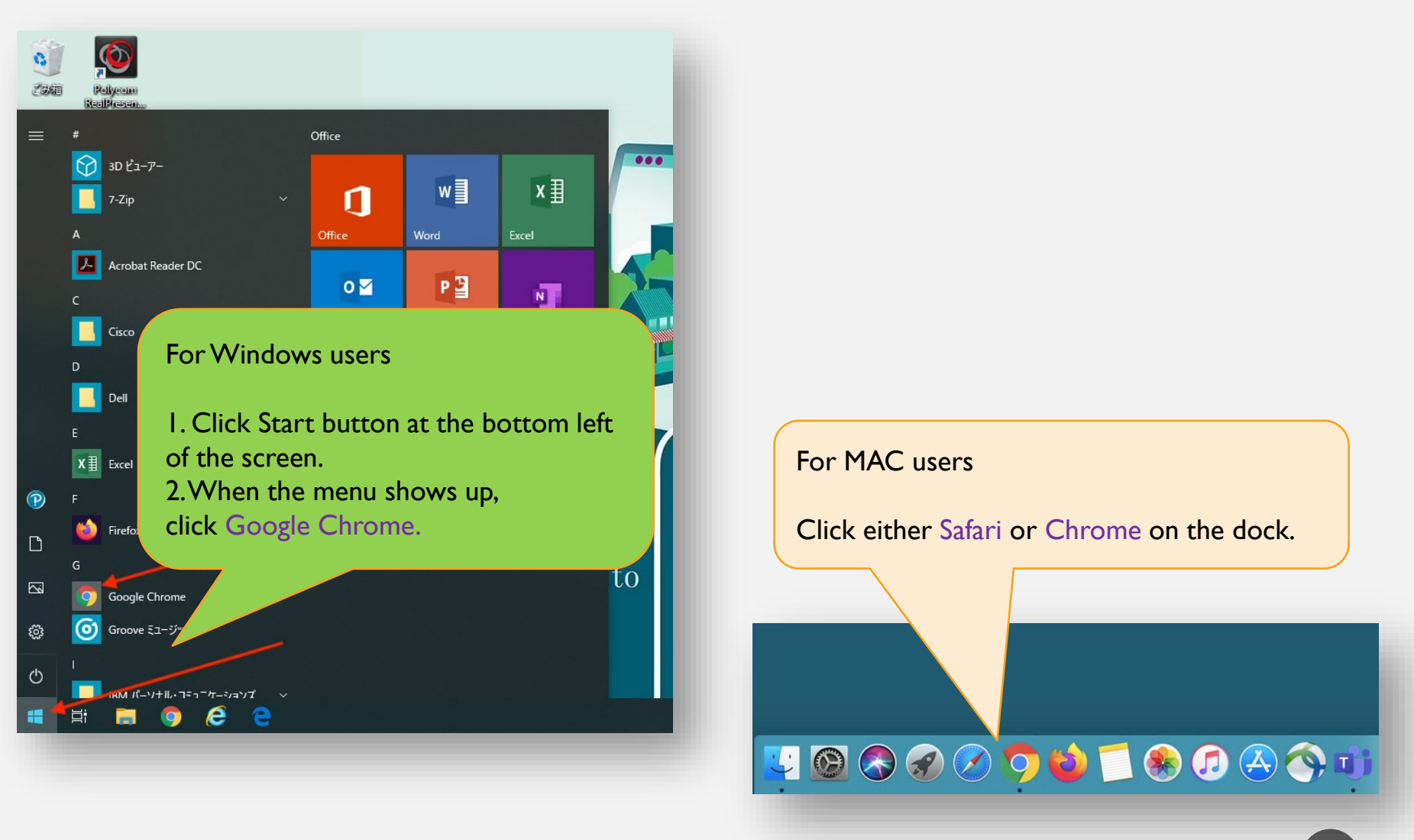

※ For Windows users who have yet installed Chrome, it is required to install it. For those who have already installed Chrome, no need to re-install it.

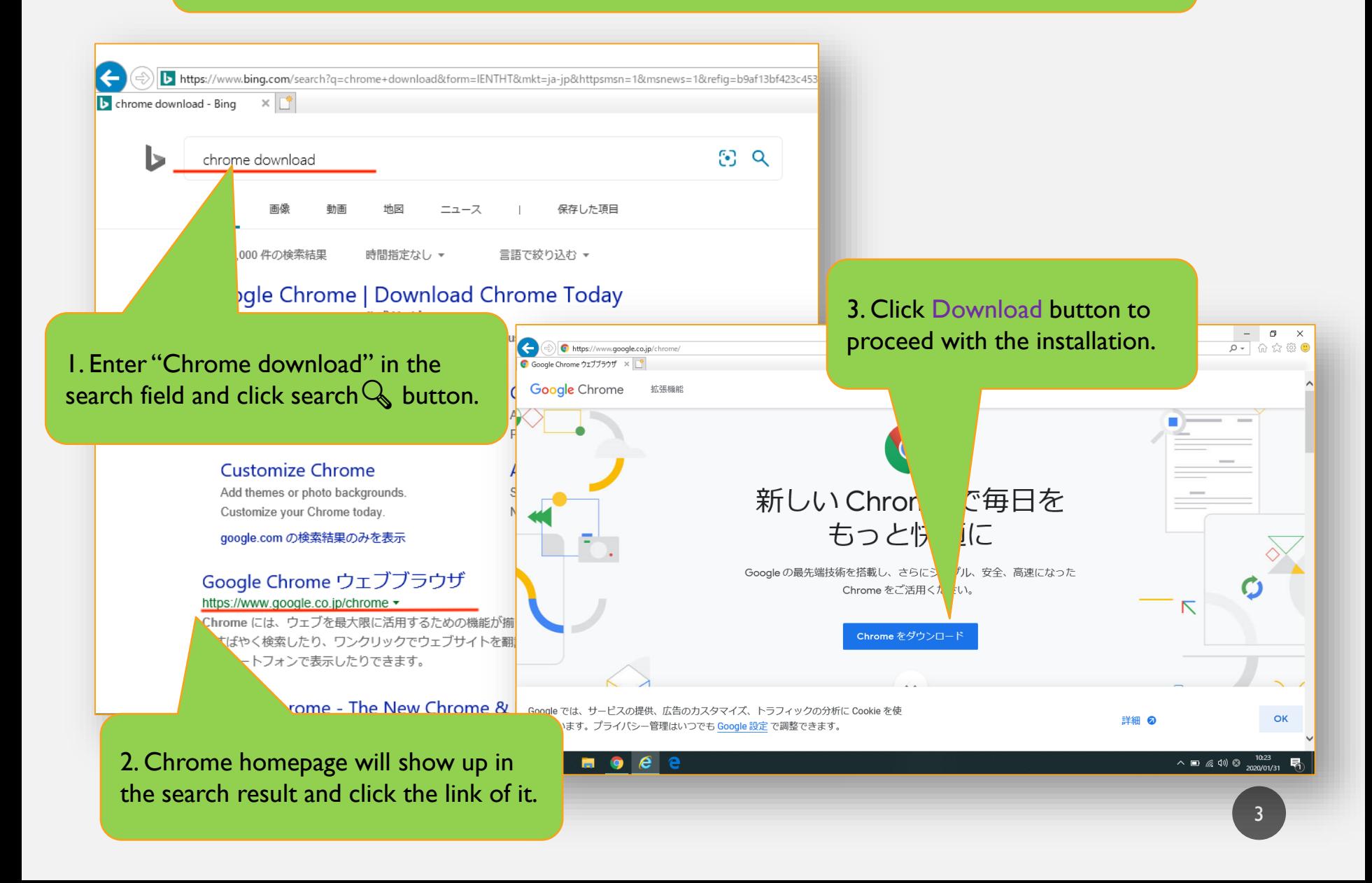

#### Once Chrome browser starts, you move onto Pearson English Portal page.

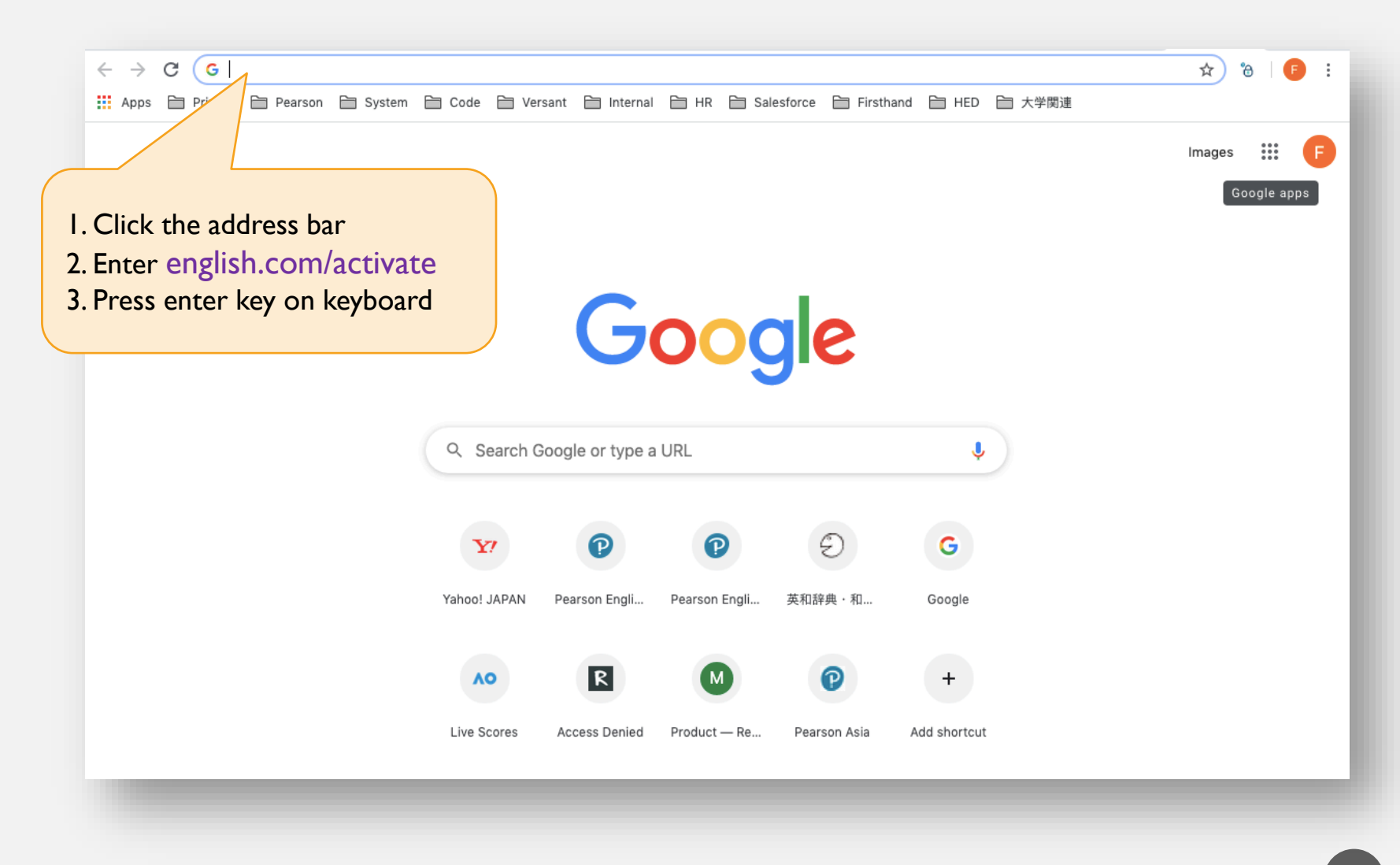

#### After sign-in page opens, first you create an account.

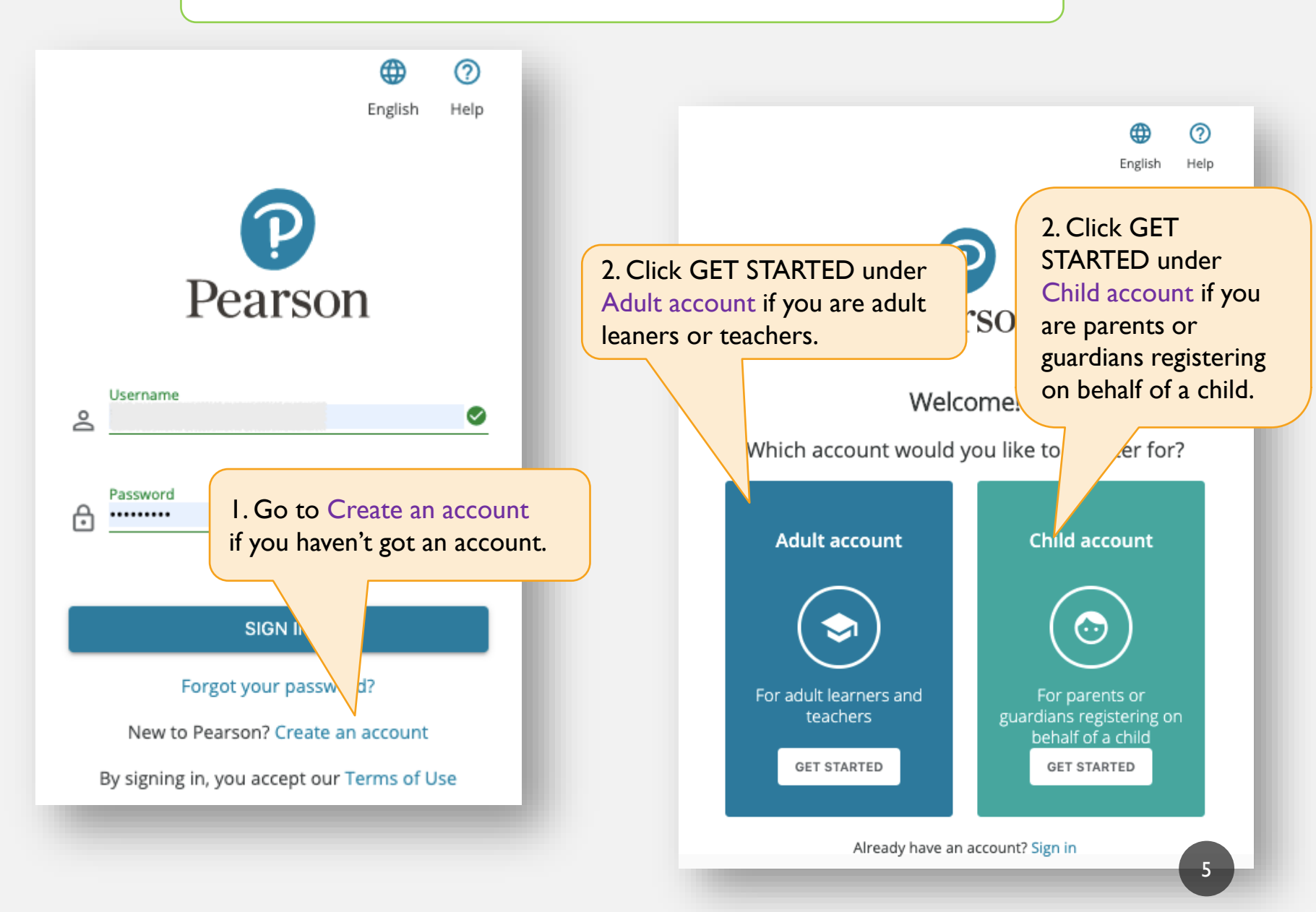

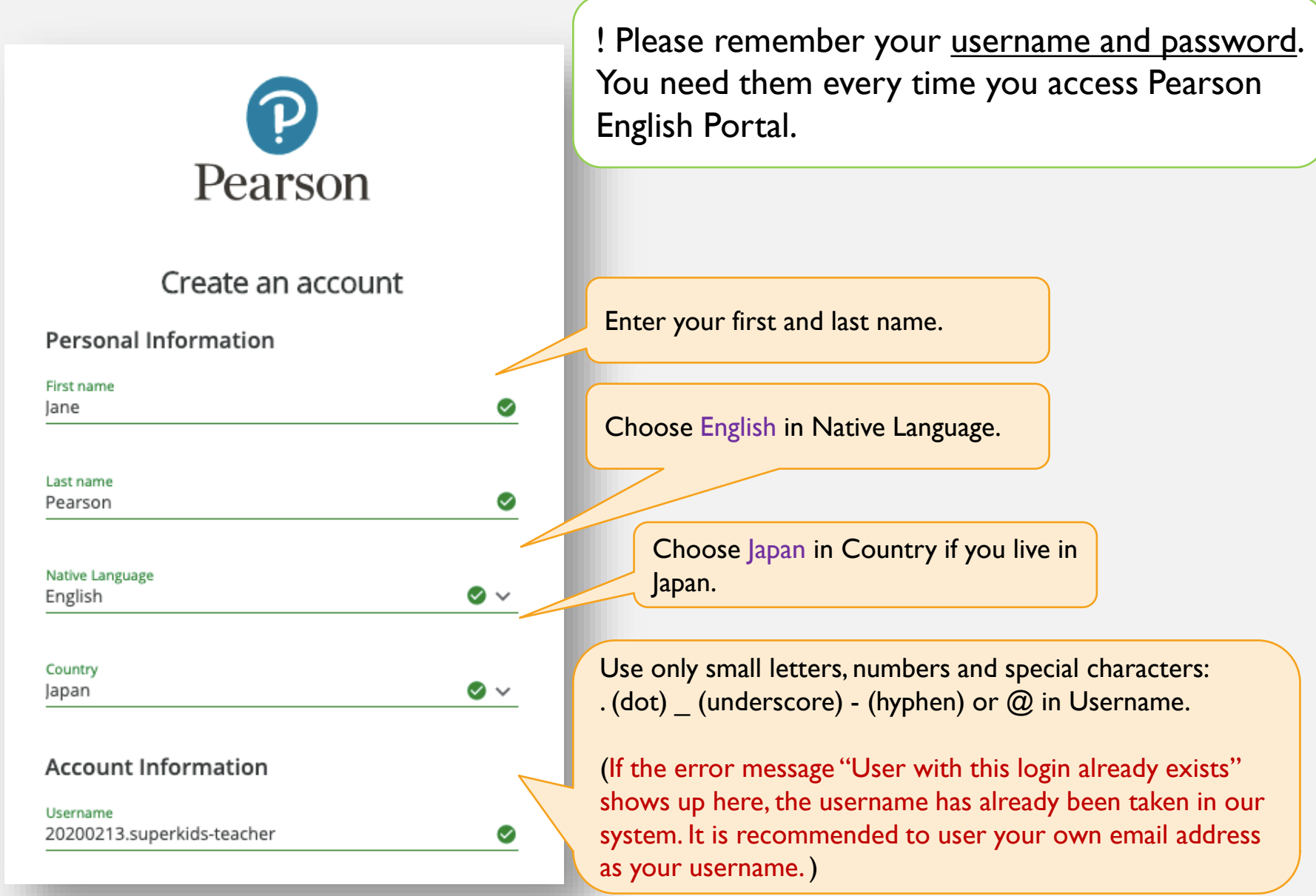

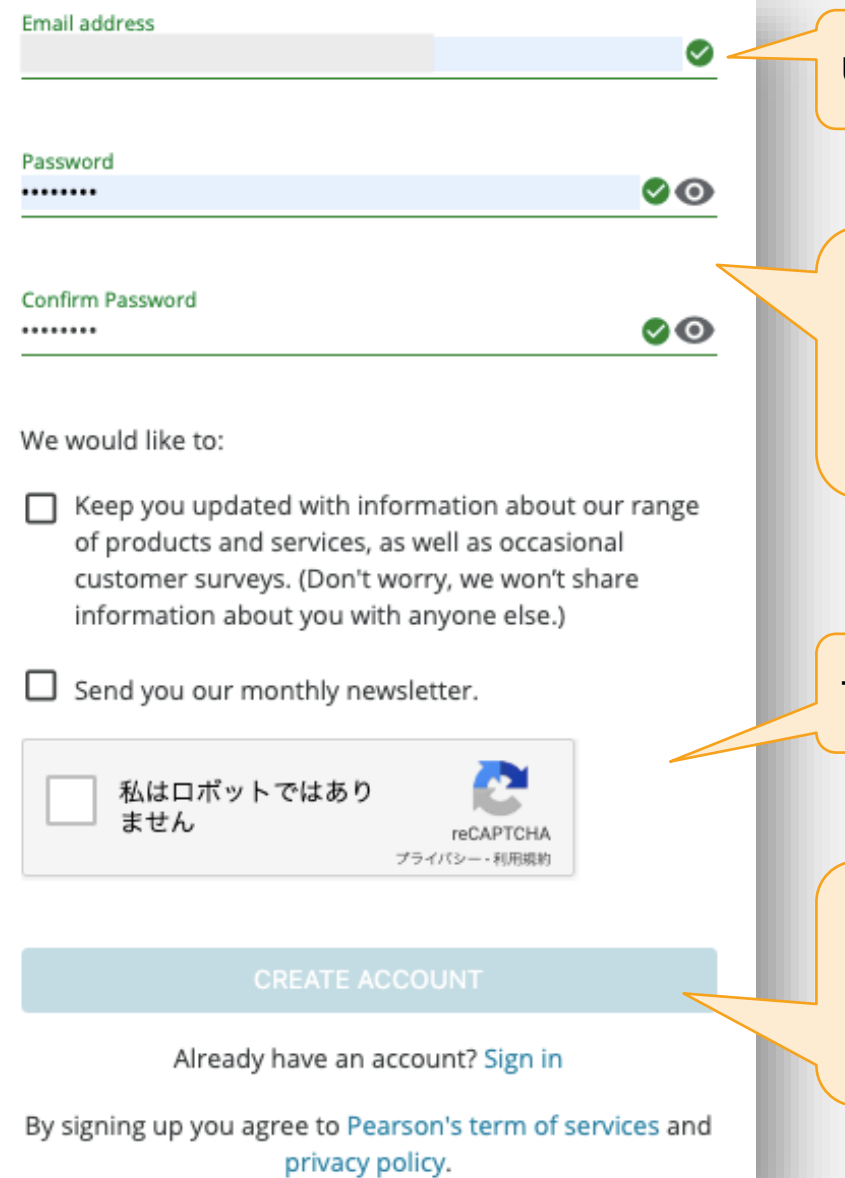

Use an email address that exists.

Enter 8 to 32 small letters including at least one number or special character.

It cannot contain blank spaces, your name or your username.

Tick the box next to "I'm not a robot"

CREATE ACCOUNT button becomes enabled, once the box ticked next to "I'm not a robot", then press the button.

#### Add a product after creating the account.

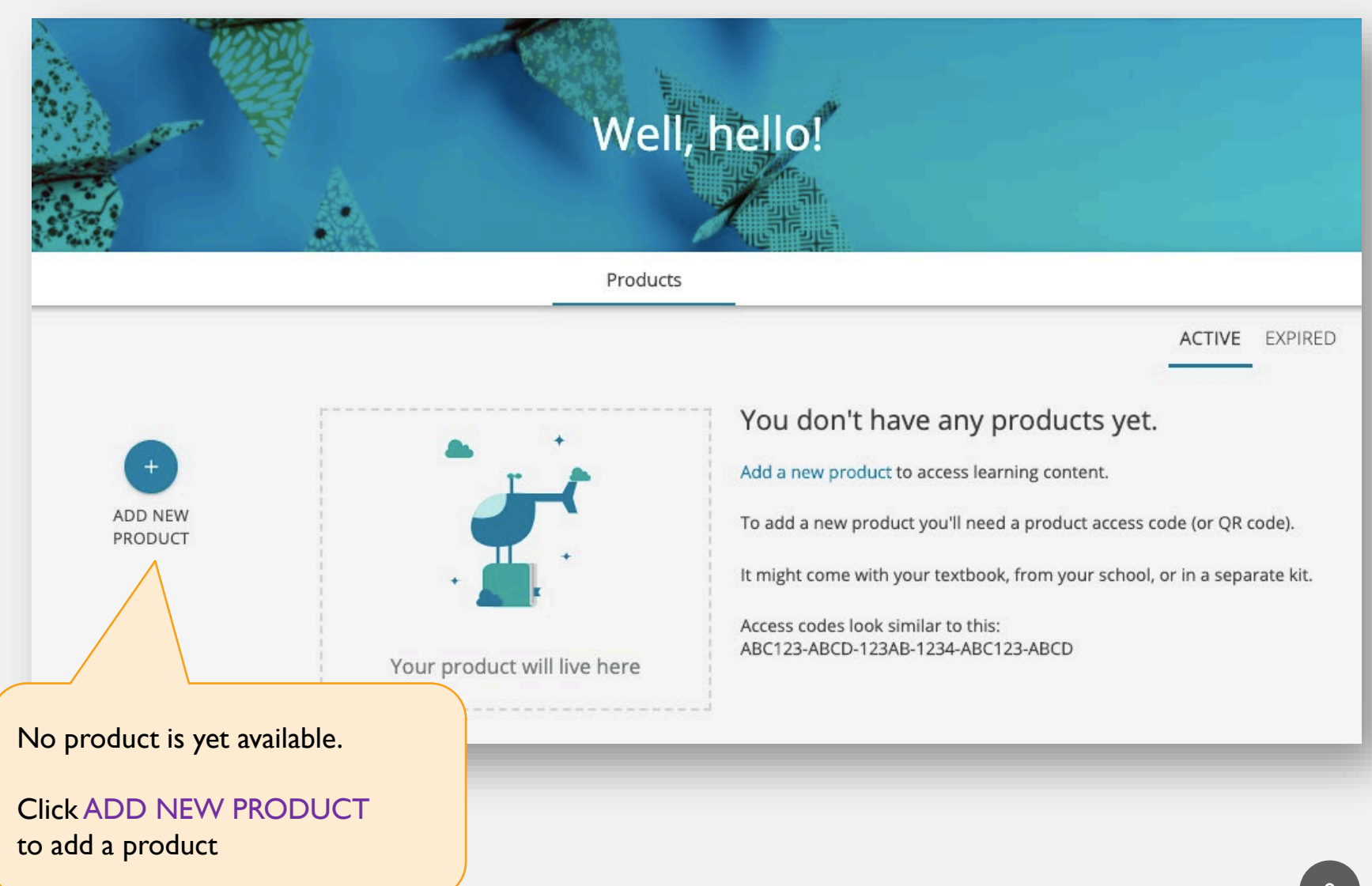

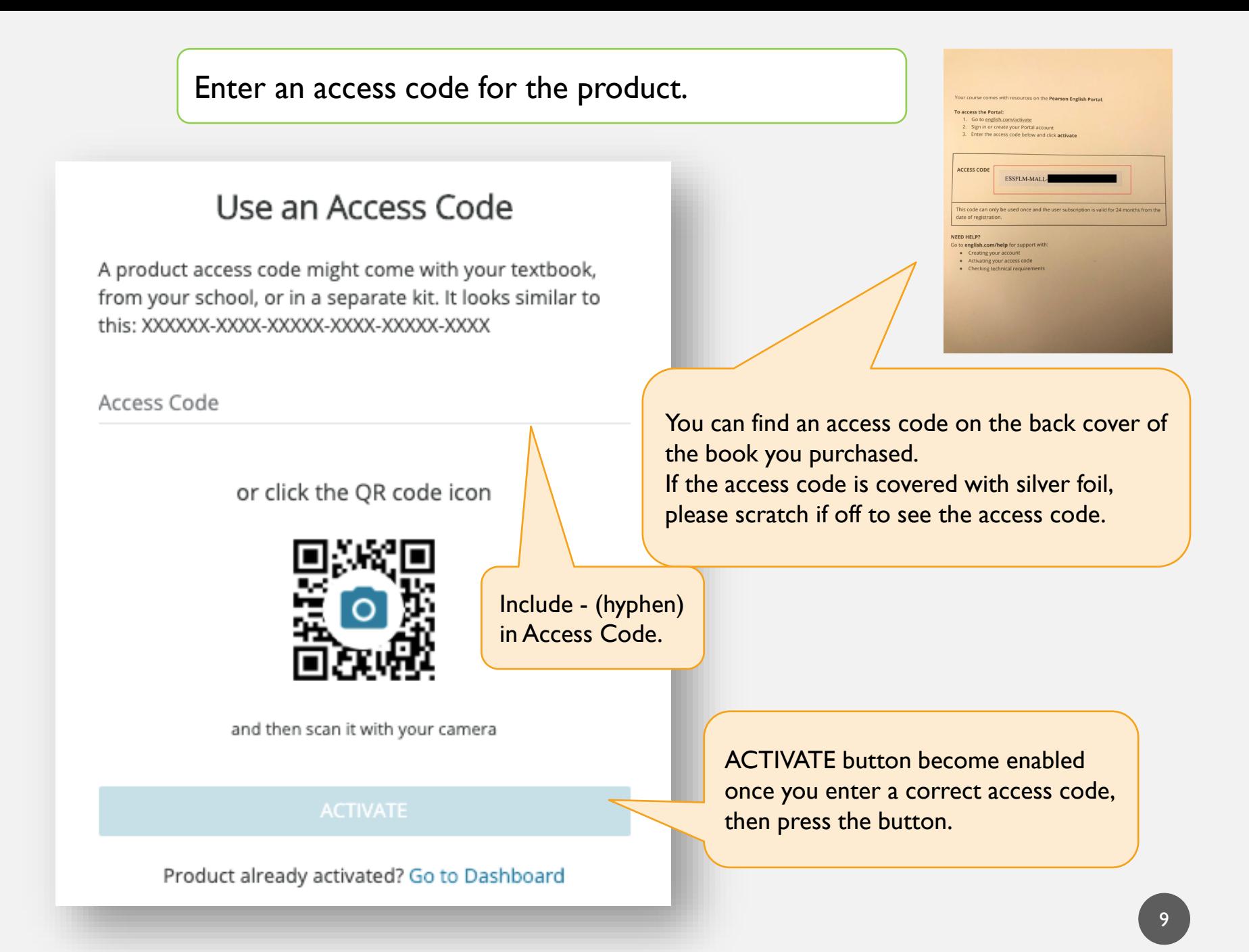

### The products appear on Pearson English Portal page.

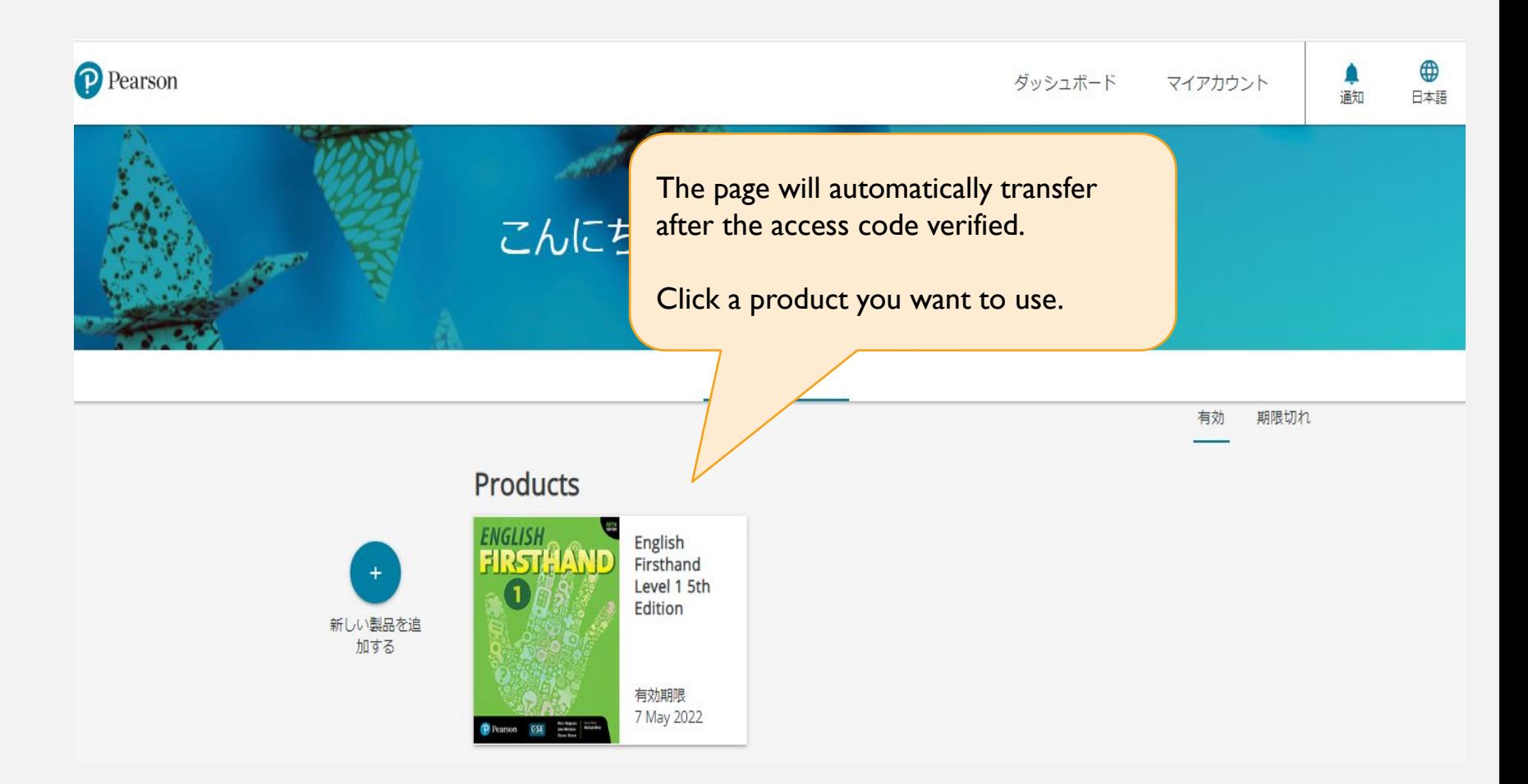

If this pop-up window to ask your institution show up when you first trying to open a product, select your institution name or "Other" if your institution is not on the list. And then press the Submit button.

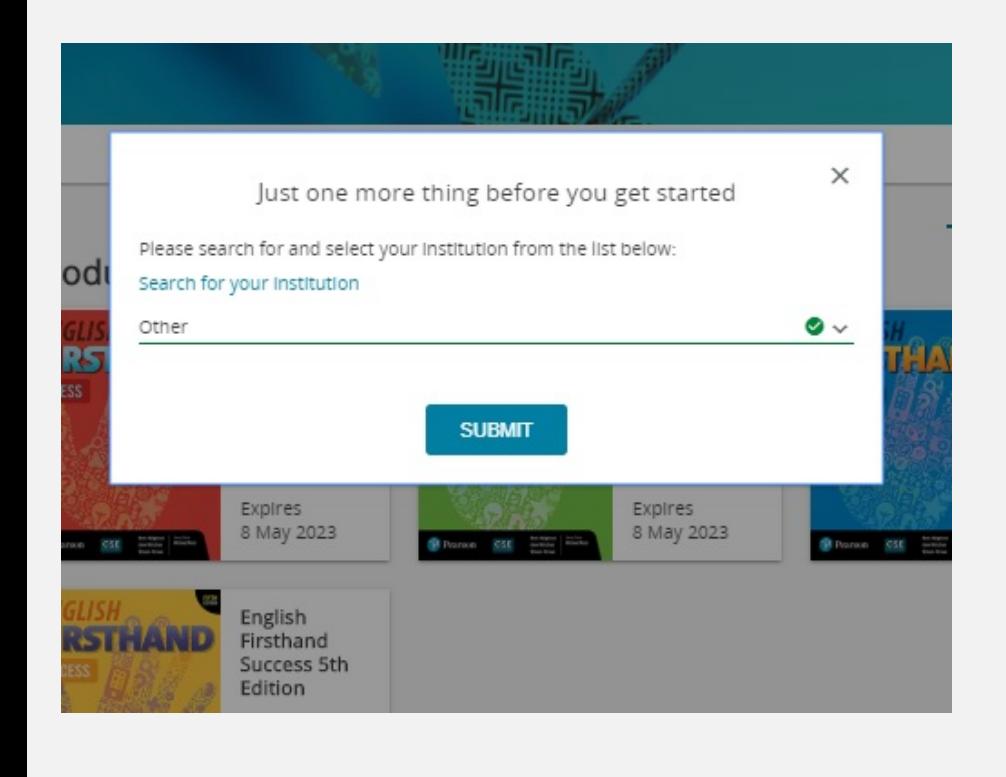

\*If you enter the few words of your institution (or other), you can see the list of institutions that include the words.  $\times$ 開始2 もう一つだけあります 、関を検索して選択してください。 次のリストから教 rod 教育機関を検索 tokyo Tokyo Tokyo Tokyo UNIV OF TOKYO TOKYO 教育機関が表示されない、または教育機関に所属していませんか? 右の田門

**Registration is done! Now you can use the resources.**

### ALWAYS LEARNING